# এক্সেল ফাইলে সিএল ছকসমূহ পূরণের

# निर्माणेको

ঋণ শ্রেণীবিন্যাস বিভাগ, বিকেবি, প্রধান কার্যালয়, ঢাকা।

## **Change of System Date**

*cÖ\_‡g kvLvi ‡h mKj Kw¤úDUv‡i FY †kÖYxweb¨vm msµvšÍ KvR Kiv n‡e †mB mKj Kw¤úDUv‡i* **Date** *mwVK Av‡Q wKbv Zv hvPvB K‡i wb‡Z*  হবে। সঠিক না থাকলে কম্পিউটারের  $C$ urrent Date ঠিক করে নিতে হবে। অতঃপর নিম্নোক্তভাবে কম্পিউটারের System Date এর  $S$ etting পরিবর্তন করতে হবে।

#### **Windows 7 (Operating System)** *Gi †¶‡Î t*

 $\lambda$ । প্রথমে নিচের চিত্রের এর মতো Start>Control Panel ক্লিক করতে হবে

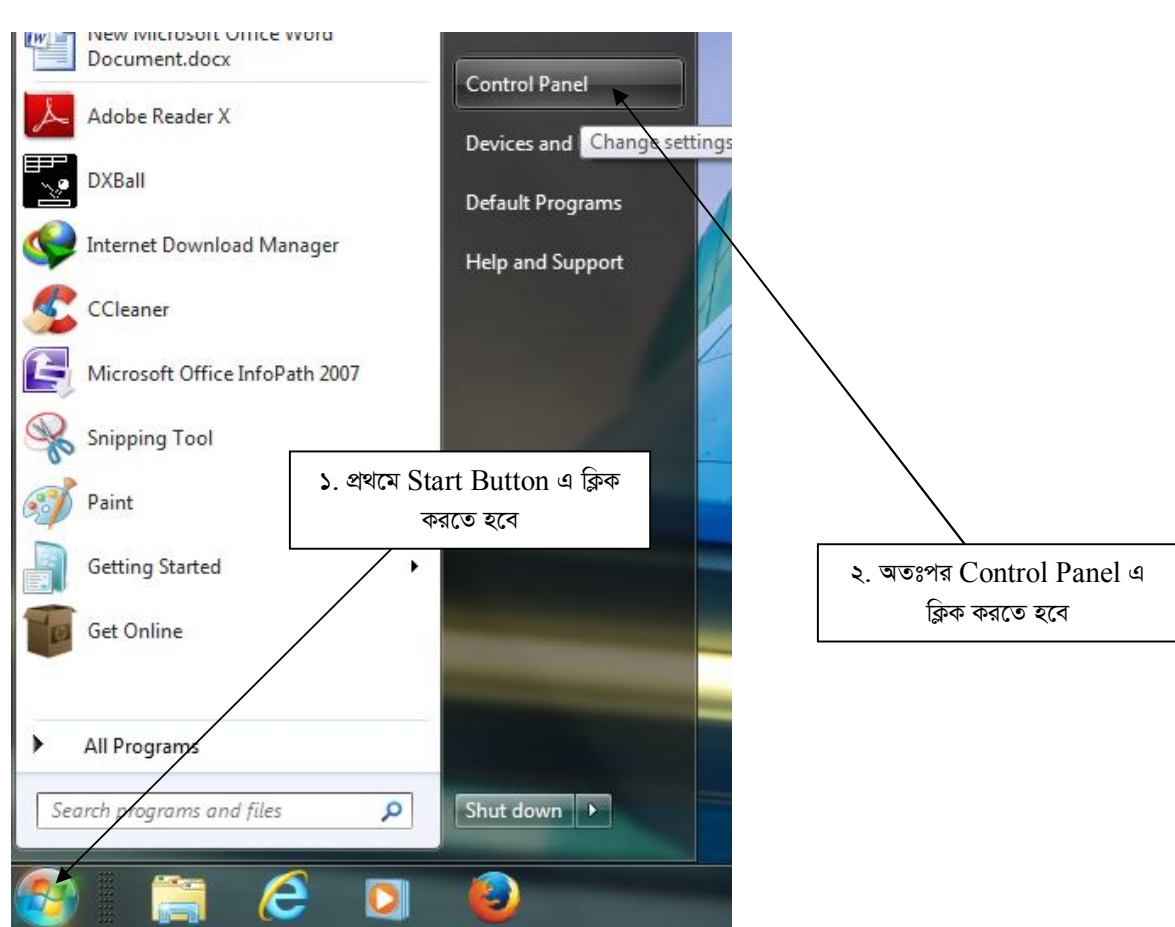

 $2$ । Contronl Panel ক্লিক করলে নিচের চিত্রের মতো একটি Window Open হবে। চিত্রে প্রদর্শিত স্থানে ক্লিক করতে হবে।

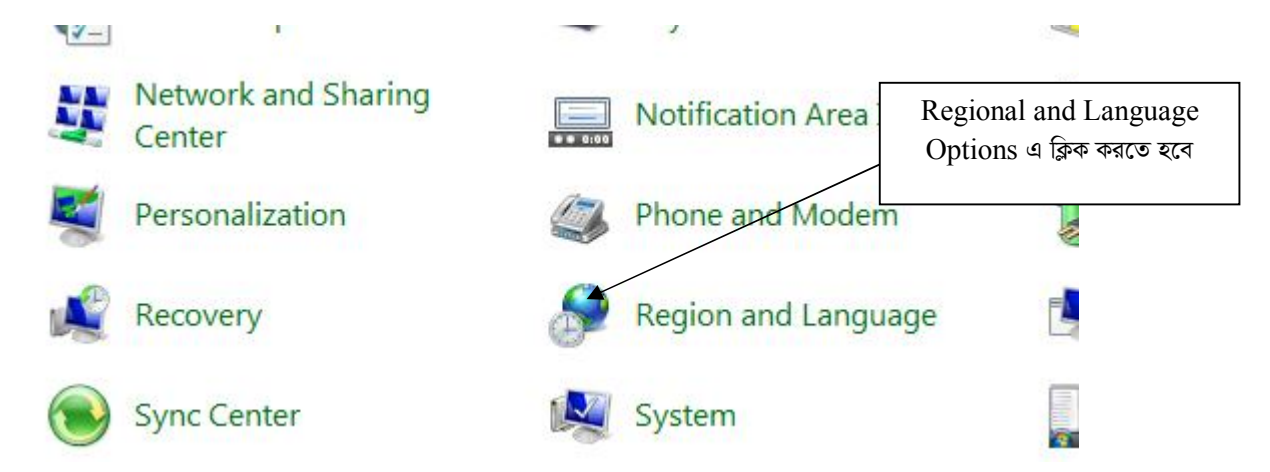

৩। এরপর নিচের চিত্রের মতো "Regional and Language Option" Window Open হবে। তারপর Arrow চিহ্ন নির্দেশিত স্থানে ক্লিক *করতে হবে*।

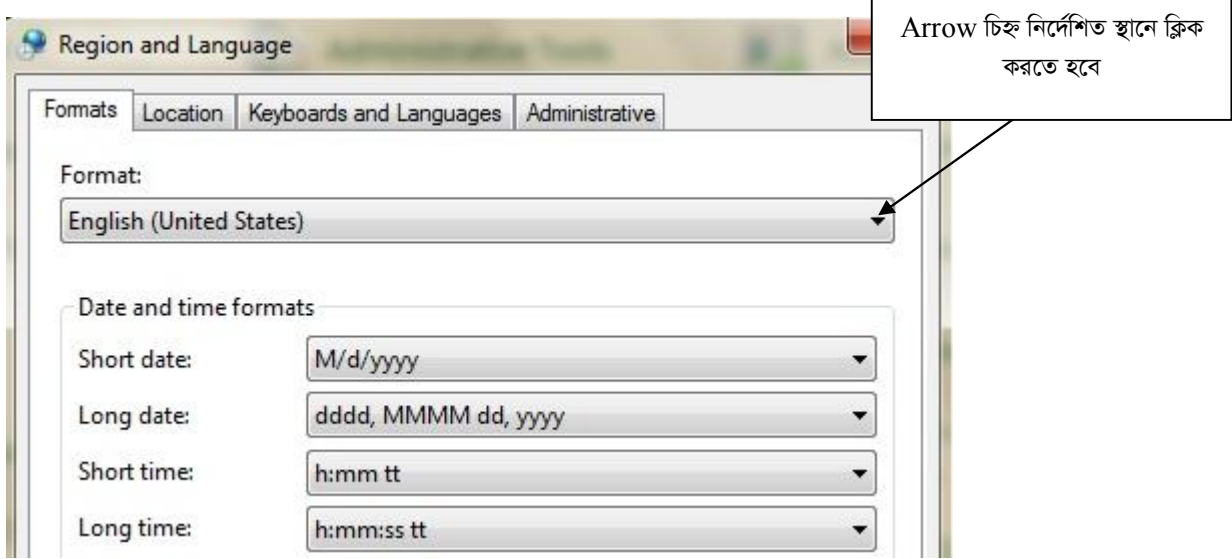

 $\sim$ ৪। নিচের চিত্রে এ প্রদর্শিত Drop Down List হতে "English (United Kingdom)" Select করতে হবে।

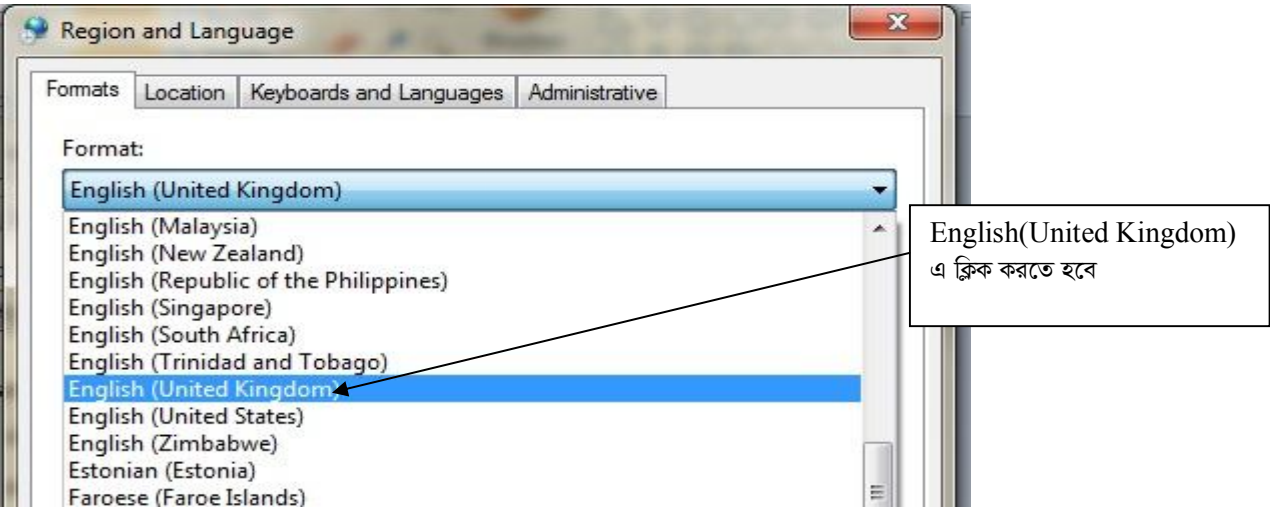

*0৫*। এরপর Short date: হতে dd/MM/yy Select করতে হবে। অতঃপর OK বাটনে ক্লিক করতে হবে।

### **CL Sheets:**

ই-মেইলের Attachment থেকে  $\bf CL\_DEC18$  নামক ফাইলটি ডাউনলোড (Download) করতে হবে। উক্ত ফাইলটি Microsoft Office  $2007$  ও উচ্চতর ভার্সনে ব্যবহার করা যাবে। কোনক্রমেই Microsoft Office 2007 এর নিম্নতর ভার্সনে ফাইলটি ব্যবহার করা যাবে না।

*‡h mKj kvLv* MS Office 2007 *e¨envi K‡ib ‡m mKj kvLv‡K dvBjwU* Open *Kivi ci wb‡¤œi wP‡Îi b¨vq Zxi wPwýZ ¯'v‡b wK¬K Ki‡Z*  হবে ।

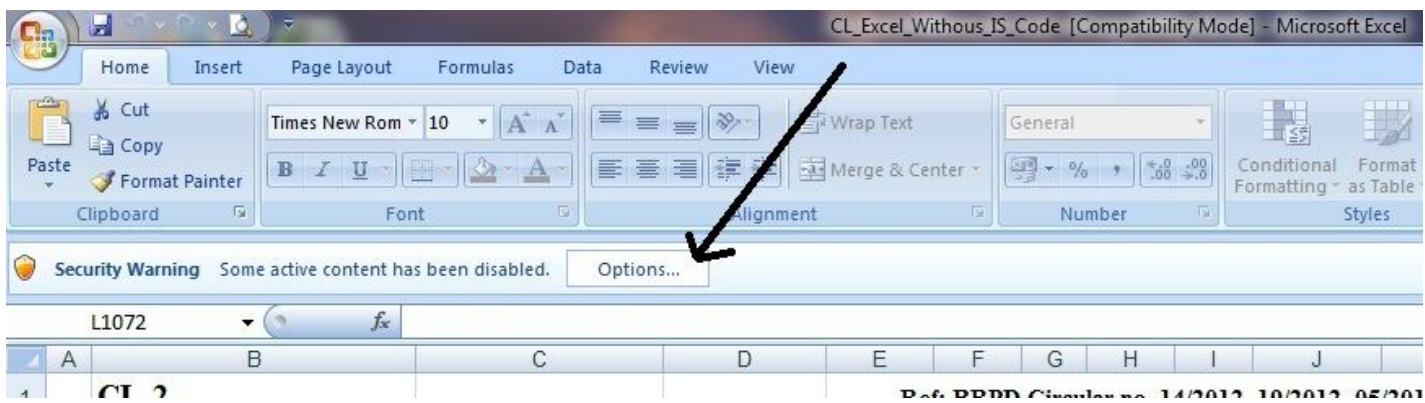

অতঃপর নিম্নের চিত্রের ন্যায় "Enable this Content" Select করে OK বাটনে ক্লিক করতে হবে।

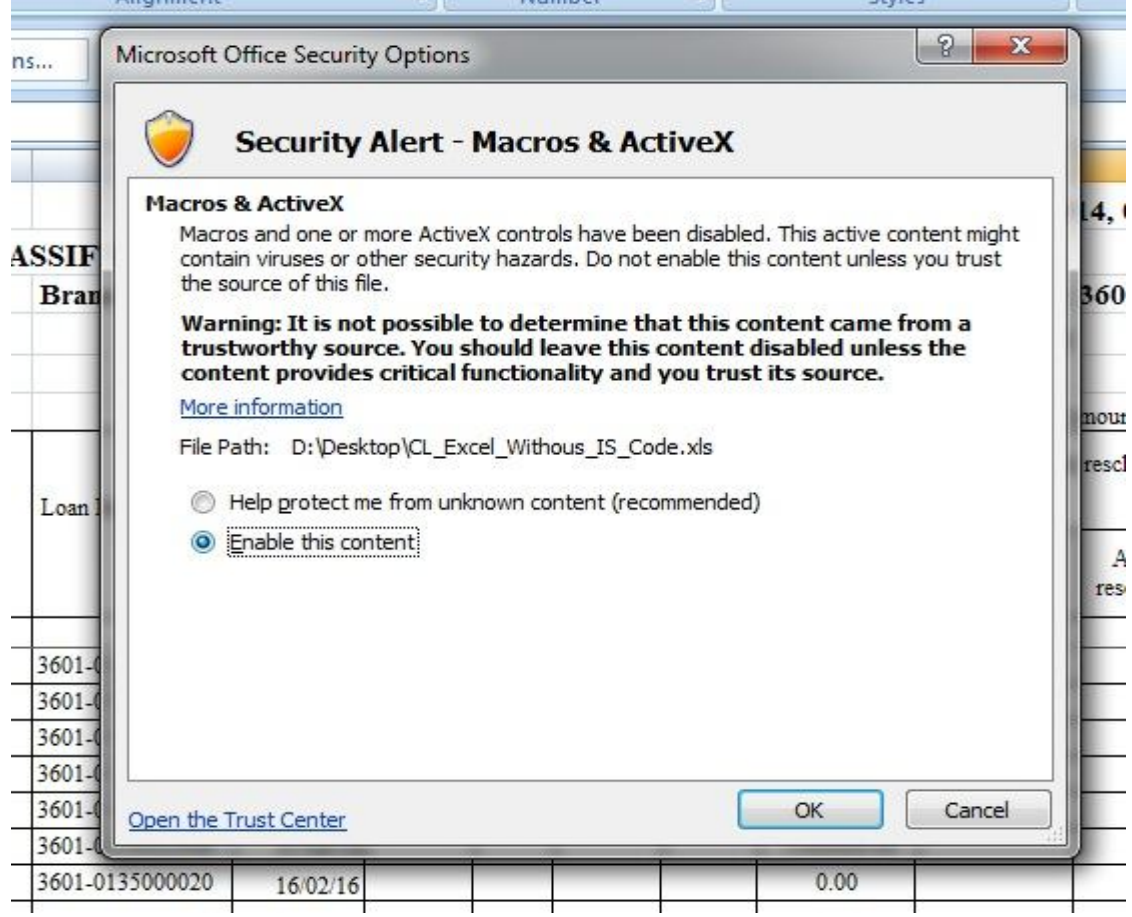

![](_page_5_Picture_0.jpeg)

![](_page_6_Picture_20.jpeg)

![](_page_7_Picture_33.jpeg)

*‡h mKj kvLv* MS Office 2010 *fvm©b e¨envi K‡ib ‡m mKj kvLv‡K dvBjwU* Open *Kivi mgq wb‡¤œi wP‡Îi b¨vq Zxi wPwýZ ¯'v‡b wK¬K Ki‡Z n‡e |* 

![](_page_8_Picture_85.jpeg)

*ম*দি উপরের নিয়মে Macro Eanable করা না যায় তাহলে নিচের চিত্রের মতো করে Macro Eanable করতে হবে।

![](_page_8_Picture_3.jpeg)

C:\Users\user\Desktop\Excel\_Guidelines\_Dec\_2018.doc

![](_page_9_Picture_19.jpeg)

![](_page_10_Figure_0.jpeg)

#### ফাইলটি Open করলে নীচের ছবির মতো মোট ০১টি (একটি) শীট (Sheet) CL1 দেখা যাবে।

![](_page_11_Picture_19.jpeg)

অতঃপর শাখার নাম রং চিহ্নিত স্থানে লিখতে হবে। শাখার নাম অবশ্যই English Alphabet এ লিখতে হবে। বাংলাদেশ ব্যাংক কর্তৃক প্রদত্ত শাখার কোড "Stamp of Branch Serial No." এর ডানপাশের Cell (G3) তে লিখতে হবে। এখানে মনে রাখতে হবে যে, কোডটি অবশ্যই "31" দিয়ে শুরু হবে এবং ৬(ছয়) Digit এর হবে। উদাহরণঃ LPO এর বাংলাদেশ ব্যাংক কর্তৃক প্রদত্ত কোড "310357"। সঠিকভাবে শাখার নাম এবং "Stamp of Branch Serial No." না লিখলে CL2, CL3, CL4, CL\_STAC ও CL\_MC শীট সমূহ প্রদর্শিত হবে না। সঠিক ভাবে সব ঘর পূরণ করার পর Excel ফাইলটি নিম্নের চিত্রের মতো দেখা যাবে।

![](_page_11_Picture_20.jpeg)

![](_page_12_Picture_64.jpeg)

*শীট খোলার জন্য প্রতিটি শীটের নামের উপর ক্লিক করতে হবে। এক শীট থেকে অন্য শীটে যাওয়ার জন্যও কাংখিত শীটের নামের উপর ক্লিক*  $(Ka)$  করতে হবে। নীচের ছবিতে  $CL2$  শীট খোলা আছে। এখন  $CL3$  শীটে যাওয়ার জন্য নীচের ছবিতে  $CL3$  নামের উপর ক্লিক *করতে হবে (নিম্নের চিত্র দে*খুন)।

![](_page_12_Picture_65.jpeg)

CL2, CL3, CL4, CL5\_STAC *&* CL5\_MC শীটে যে সকল কলাম সমূহ ডাটা এন্ট্ৰি ও সংশোধন করা যাবে তা নিম্নের ছকে উপস্থাপন করা হলো।

![](_page_13_Picture_504.jpeg)

*টে*বিল: ডেটা ইনপুট কলাম

# CL1 ব্যতীত প্ৰতিটি শীটেই Delete Rows, Data Checking, Calculate ও Data Input বাটন দেখা যাবে। শুধুমাত্ৰ Data Input বাটনটি Active (সক্রিয়) অবস্থায় প্রদর্শিত হবে। নিম্নে উক্ত বাটন সমূহের ব্যবহার বর্ননা করা হলো।

![](_page_14_Picture_25.jpeg)

#### Data Input বাটন

Data Input বাটন এ ক্লিক করলে নিম্নের চিত্রের ন্যায় একটি Form Open হবে। এখানে ২টি উপায়ে ডাটা ইনপুট করা যাবে। সরাসরি ৩০/০৬/২০১৮ সূত্র তারিখ ভিত্তিক CL বিবরণী হতে ডাটা সংগ্রহ করতে হলে "Collect Data From Excel File of 30/06/2018." এ ক্লিক করতে হবে। এক্ষেত্রে মনে রাখতে হবে, যে ফাইল হতে ডাটা সংগ্রহ করতে হবে সে ফাইলটির নাম ও Path এর কোথাও ডট (.) রাখা যাবে না। উদাহরনঃ "D:\43th CL 30062017\CL 30062017\GlobalCL\_30062017\0201" । উপরের উদাহরনের ফাইল এবং ফোল্ডার এর নামে কোথাও (.) ব্যবহার করা হয় নি। Manual ডাটা এন্ট্রি করতে হলে "Data Entry" এ ক্লিক করতে হবে। এখানে উল্লেখ্য যে, Manual ডাটা এন্ট্রি করার জন্য "টেবিল: ডাটা ইনপুট কলাম" এ বর্ণিত কলামগুলোতেই ডাটা ইনপুট এবং সংশোধন করা যাবে।

![](_page_15_Picture_57.jpeg)

*30/06/2018 m~Î ZvwiL wfwËK* CL *weeiYx n‡Z WvUv msMÖn Kivi Rb¨* "Collect Data from Excel File of 30/06/2018." *G wK¬K করলেই নিম্নের চিত্রের ন্যায় "Select Your Source File" নামক একটি "Dialog Box" প্রদর্শিত হবে।* 

![](_page_15_Picture_58.jpeg)

*উ*ক্ত "Dialog Box" হতে সংশ্লিষ্ট শাখার ৩০/০৬/২০১৮ সূত্র তারিখ ভিত্তিক CL বিবরণীর Excel ফাইলটি Select (উপরের চিত্রের ন্যায়) করে  $O$ K বাটন ক্লিক করতে হবে। ডাটা সম্পূর্ণরূপে স্থানান্তরের পর নিম্নের চিত্রের ন্যায় একটি "Confirmation Message" প্রদর্শিত হবে।

![](_page_16_Picture_0.jpeg)

*ম*তঃপর "OK" বাটনে ক্লিক করলে "Delete Row" ও "Data Checking" বাটনদ্বয় Active (সক্রিয়) হবে এবং নিম্নের চিত্রের ন্যায় শীটে প্ৰদৰ্শিত হবে।

![](_page_16_Picture_134.jpeg)

*Zvici 31/12/2018 m~Î Zvwi‡L †h mKj FY wnmve Av`v‡qi gva¨‡g B‡Zvg‡a¨ eÜ n‡q wM‡q‡Q Zv* "Delete Row" *evU‡bi gva¨‡g*   $D$ elete করতে হবে এবং নতুন ঋণ হিসাব এন্ট্রি দিতে হলে শীটের শেষে এন্ট্রি দিতে হবে।

*হ*য সকল ঋণ হিসাব "Writ Petition" এর কারণে শ্রেণীকৃত হিসেবে প্রদর্শন করা যাবে না সে সকল ঋণ হিসাবের "Remarks" কলামে অবশ্যই "Writ" শব্দটি লিখতে হবে। এক্ষেত্রে মনে রাখতে হ<u>বে যে সকল শাখার ঋণ গ্রহীতাদের অনুকূলে প্রদত্ত ঋণ খেলাপি হিসেবে প্রদর্শন করা যাবে না</u>  $\frac{1}{2}$ মর্ম মহামান্য হাইকোর্টের স্থগিতাদেশ রয়েছে শুধুমাত্র সে সকল শাখার ক্ষেত্রেই "Remarks" কলামে "Writ" শব্দটি লিখতে হবে। অন্য যে কোন  $4$ রনের মামলার ক্ষেত্রে "Remarks" কলামে "Writ" শব্দটি লিখা যাবে না।

এরপর "Data Checking" বাটনে ক্লিক করতে হবে। CL2 ও CL3 শীটে কোন Reschedule ঋণ হিসাব থাকলে সংশ্লিষ্ট ঋণ হিসাবের Row  $^{\circ}$ জলা সবুজ (Green) রং দ্বারা চিহ্নিত থাকবে এবং উক্ত Row এর কলাম নং "H" এ Mouse Pointer নেয়া হলে একটি Message প্রদর্শিত

হবে। Message এর নির্দেশনা অনুযায়ী সংশ্লিষ্ট ঋন হিসাব সমূহ CL4 এ এন্ট্রি দিতে হবে অথবা অত্র বিভাগের ০৭/০৫/২০১৭ তারিখের পত্র নং প্রকা/সিএল-৩(অংশ-১)/২০১৬-২০১৭/১১৬০(১২৫০) এর নির্দেশনা অনুসরণ করতে হবে। এছাড়াও, কোন Cell এ ভুল থাকলে সংশ্লিষ্ট Cell টি *ক*মলা (Orange) রং দ্বারা পূর্ণ থাকবে এবং Cell এর Top Right Corner এ লাল (Red) রংয়ের একটি তীর চিহ্ন প্রদর্শিত হবে। এছাড়াও উক্ত  $\hat{x}$ মীটে কয়টি ভুল আছে তা একটি Message Box এ প্ৰদৰ্শিত হবে (চিত্ৰ দেখুন)।

![](_page_17_Figure_1.jpeg)

*উ*ক্ত লাল (Red) রংয়ের তীর এ Mouse Pointer নেয়া হলে একটি Message প্রদর্শিত হবে (নিম্নের চিত্র দেখুন)। Message এ প্রদর্শিত *নি*ৰ্দেশনা অনুযায়ী ভুল সংশোেধন করতে হবে।

![](_page_17_Picture_292.jpeg)

*ভু*ল সংশোধন করার পর "Data Checking" বাটনে পুনরায় ক্লিক করতে হবে। যদি কোন ভুল পাওয়া না যায়, তাহলে নিম্নের *চিত্ৰে*র ন্যায় একটি Message Box প্রদশিত হবে।

![](_page_18_Picture_61.jpeg)

স্মতঃপর "OK" বাটনে ক্লিক করলে "Calculate" বাটন Active *(সক্রি*য়) হবে এবং নিম্নের চিত্রের ন্যায় প্রদর্শিত হবে।

![](_page_18_Picture_62.jpeg)

*ম*তঃপর "Calculate" বাটন এ ক্লিক করলে "Writ Calculation" সহ যাবতীয় Calculation সম্পন্ন হবে এবং নিম্নের চিত্রের মত একটি Confirmation Message প্ৰদৰ্শিত হবে।

![](_page_18_Figure_4.jpeg)

 $\boxed{\mathbf{X}} \cdot \boxed{\mathbf{H}} \cdot \mathbf{U} \cdot \boxed{\mathbf{V}} \cdot \boxed{\mathbf{V}}$ File Home Insert Page Layout Formulas  $\circ$   $\circ$   $\circ$   $\circ$   $\circ$   $\circ$ Data Review Developer View **B** & Cut  $\Sigma$  AutoSum -H<sub>3</sub>  $\mathbb{L}^2$ Ŧ  $\Rightarrow$ H 红品  $\begin{array}{cc} \star & 10 & \star & A^* & \end{array} \equiv \equiv \equiv \equiv \ \otimes \cdot \end{array}$ Wrap Text General  $\overline{\mathscr{A}}$  $\sqrt{2}$  Fill -Paste<br>  $\sqrt{\frac{2}{2}}$  Format Painter Insert Delete Format **B**  $I$  <u>U</u> -  $\left|\frac{m}{2} - \frac{1}{2} \right|$  +  $\Delta$  -■ ■ ■ 课 字 图 Merge & Center \* Sort & Find &<br>Filter - Select + 2 Clear Font Clipboard Number Cells  $\overline{\mathbb{Q}}$ Alianm Styles Editing  $\sim$  6  $f_x$  02/04/2016  $\angle$  A  $\overline{B}$  $K$  $M$  $\overline{N}$  $\overline{O}$  $P$  $\overline{Q}$  $R^*$  $\mathbb{J}$  $\mathbf{L}$  $\overline{1}$  $CL-2$ Ref: BRPD Circular no. 14/2012, 19/2012, 05/2013, 16/2014, 08/2015  $\sqrt{2}$ RETURNS FOR CLASSIFICATION OF CONTINUOUS LOANS AS OF 30/06/17 **Stamp of Branch Serial No:**  $\overline{3}$ Bank Name: Bangladesh Krishi Bank Name:  $\overline{4}$ (As Provided by Bangladesh Bank) DataChecking Calculate Edit DeleteRow  $\overline{5}$  $\sqrt{6}$ (Amount in Taka)  $\overline{t}$ Date of sanction & last renewal Preliminary Status Period of Amount sanctioned, renewed, rescheduled Classifi  $\,$  8  $\,$ [RNL(1/2/.../n)] & last rescheduling Balance arrears (in Loan<br>Identification (if any) Date of .<br>Nature of Loans  $<sup>5</sup>$ </sup>  $[RSDL(1/2).../n)]$  (if any)  $DD/MMYY$  $S1$ Outstanding nonths  $\,9$ Ouali Name of borrower and NID Expiry No. and Advances No. as of referenc (Ref. Objective  $tative$  $No.$ Date of Date of  $No$  of **DDAMAYY** Date of No. of Amount Amount Amount date Date Criteria  $Judge$ last resched last resanction enewal sanctioned renewed rescheduled  $Col.8$ scheduling uling renewal ment  $\frac{10}{11}$  $\overline{1}$  $5(a)$  $5(b)$  $5(c)$  $5(d)$  $5(e)$  $6(a)$  $6(b)$  $6(c)$  $\mathbf{1}$  $\overline{\mathbf{s}}$  $\overline{9}$  $10<sup>°</sup>$ 11  $\overline{2}$  $\overline{3}$  $\overline{4}$  $\frac{12}{13}$  $\,$  1  $\,$ Himangshu Haldar FDR/DPS/ETC 100/268  $05/05/1$ 8000 126760.00  $30/04/17$ 2 Babul Fakir **FDR/DPS/ETC** 176/268 06/05/16 600000.00  $\overline{2}$ 177320.00 01/05/17 UC(STD) 3 Fatema Akter  $14$  $07/05/16$ 150000.0  $02/05/17$ FDR/DPS/ETC 184/268  $\overline{3}$ 190170.00 UC(STD)  $\frac{1}{15}$ 4 Ripon Sarkar **FDR/DPS/ETC** 246/268  $01/04/16$ 30000.00  $4$ 35475.00 31/03/17  $3$  SS  $\frac{16}{17}$ 5 Siraj Jomaddar FDR/DPS/ETC 250/268 02/04/16 50000.00  $5$ 52445.00 01/04/17  $2$  SMA 6 Shaida Begum<br>7 Nikhil Mondo  $\frac{6}{7}$ FDR/DPS/ETC 70/268  $03/04/16$ 15000.00 15875.00 02/04/17  $2$ SMA  $03/04/17$  $18$ **FDR/DPS/ETC**  $04/04/16$ 22265.00  $2$  SMA Nikhil Mondol 20000.0 76/268 19 8 Baser Molla FDR/DPS/ETC 284/268 05/04/16 150000.00  $\overline{\mathbf{S}}$ 131380.00 04/04/17  $2$ SMA  $\frac{20}{21}$  $\begin{tabular}{|c|c|} \hline 9 & Taslima Begum \\ \hline \end{tabular}$  $06/04/16$ 32730.00 05/04/17  $2$  SMA FDR/DPS/ETC 30000.00  $9$ 292/268 10 Sabuj Hawoladar FDR/DPS/ETC 298/268  $07/04/16$ 60000.00  $10$ 66045.00  $06/04/17$  $2$  SMA  $\overline{22}$ 34000.00  $10/03/16$ 35335.00 30/06/17  $0$  UC(STD) 11 Aklima Begum FDR/DPS/ETC 322/268  $11\,$ 23 12 Azizul Haque Gagi FDR/DPS/ETC 324/268  $23/03/16$ 24000.00  $12$ 24900.00 23/03/17  $228$ 24890.00 FDR/DPS/ETC 326/268  $24/03/16$ 24000.00  $13$  $24/03/17$  $3$  SS 25 14 Mizanur Rahamar FDR/DPS/ETC 328/268  $21/04/16$ 30000.00  $14$ 30740.00  $21/03/17$  $3$  SS 4 P H CL1 CL2 CL3 CL4 CL5 STAC CL5\_MC  $\mathbb{R}^4$ | | | | | | | | | 100% ○ Ready  $\boxed{W}$ K 10:18 AM  $\epsilon$ **SI**  $\bullet$ 平  $\bullet$ - 9 EN A P & D & 29/05/17

 $^{\prime\prime}$ Data Input" বাটনটি পরিবর্তিত হয়ে "Edit" নামক বাটনটি Active (সক্রিয়) হবে এবং নিম্নের চিত্রের ন্যায় প্রদর্শিত হবে।

*mewKQz m¤úbœ Kivi ciI †Kvb ms‡kva‡bi cÖ‡qvRb n‡j* "Edit" *evUbwU wK¬K Ki‡Z n‡e Ges wK¬K Ki‡j* "Delete Row" *I* "Data  $R$  Checking" বাটনদ্বয় (সক্রিয়) হবে এবং নিম্নের চিত্রের ন্যায় প্রদর্শিত হবে। এখানে উল্লেখ্য যে, "Edit" বাটনটি ক্লিক করলে "Total Row" টি "Delete" হয়ে যাবে। অতঃপর সকল প্রকার সংশোধনের পর পূর্বের ন্যায় "Data Checking" বাটনটি ক্লিক করতে হবে। কোন ভুল না থাকলে "Calculate" বাটন সক্ৰিয় হবে এবং ক্লিক করতে হবে।

![](_page_19_Picture_694.jpeg)

উপরে বর্ণিত প্রক্রিয়াটি  $CL2$ ,  $CL3$ ,  $CL4$ ,  $CL5$   $STAC$  ও  $CL5$   $MC$  সকল শীটে প্রয়োগ করতে হবে। এক্ষেত্রে ডাটা যেভাবেই সংগ্রহ (Collect Data from Excel File of 31/12/16.) অথবা ডাটা ইনপুট (Data Entry) করা হউক না কেন, একটি পূর্ণাঙ্গ CL বিবরণী প্রস্তুত হবে। CL2, CL3, CL4, CL5\_STAC ও CL5\_MC এ ডাটা ইনপুট, সংগ্রহ, ডাটা চেকিং, ডাটা ক্যালকুলেশন এবং ডাটা সংশোধনের পর CL1 Tab এ ক্লিক করতে হবে এবং নিম্নের চিত্রের ন্যায় প্রদশিত হবে। অতঃপর রং দ্বারা চিহ্নিত স্থানে পাশে বর্ণিত শিরোনাম অনুযায়ী তথ্য দ্বারা পূর্ণ করতে হবে।

![](_page_20_Picture_47.jpeg)

কলাম "B" এর Row নং 34 এ সূত্র তারিখে শাখার কর্মচারী ঋণ স্থিতির পরিমাণ লিখতে হবে। উক্ত Cell এ কর্মচারী ঋণ স্থিতির পরিমাণ লেখা না হলে Row 33 ও 35 এর সকল Cell এ কোন তথ্য প্রদর্শিত হবে না। উল্লেখ্য যে, রং চিহ্নিত Cell এ ডেটা Input করার পর উক্ত Cell এর রং স্বাভাবিক হয়ে যাবে এবং Row 33 ও 35 এর সকল Cell এ তথ্য প্রদর্শিত হবে। ।

পূর্ববর্তী পৃষ্ঠাসমূহে বর্ণিত নিয়মানুযায়ী সব শীট পূরণ করার পর সেভ করে ফাইল থেকে বের হয়ে আসতে হবে। এরপর যে ফোল্ডারে ফাইলটি সংরক্ষিত আছে সে ফোল্ডারে গিয়ে ফাইলের নামের উপর মাউস পয়েন্টার রেখে মাউসের ডান বাটন ক্লিক করলে নীচের বাম পাশের ছবির মত অপশনসমূহ আসবে। এখান থেকে Rename অপশনটিতে ক্লিক করে ফাইলটির নাম পরিবর্তন করে নীচের বাম পাশের ছবির মত বিকেবি প্রদত্ত শাখার কোড নম্বর ফাইলের নাম হিসেবে দিতে হবে। উদাহরনস্বরূপ, পটিয়া শাখার Branch Code "3001"। এক্ষেত্রে পটিয়া শাখার "CL DEC18" ফাইলটির নাম পরিবর্তন করে "3001" দিতে হবে।

![](_page_21_Picture_0.jpeg)

*সবশে*ষে ফাইলটি ই-মেইলে Attach করে dgmlcd@krishibank.org.bd এই ঠিকানায় প্রেরণ করতে হবে।

 $50122$ (মোঃ রেদোয়ার্ন হোসেন) উৰ্ধতন কৰ্মকৰ্তা

(মোহা উৰ্ধতন মুখ্য কৰ্মকৰ্ত